# Wi-Fi/接続

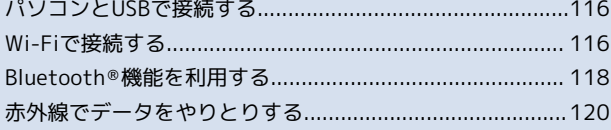

# <span id="page-1-0"></span>パソコンとUSBで接続する

USBを利用してパソコンと接続し、本機のmicroSDカード内のデータ をパソコンで利用できます。

本機のmicroSDカード内のデータをパソコ ンとやりとりする

- ・本機とパソコンを接続するには、USBケーブル(別売)をご使用 ください。
- ・あらかじめ、microSDカードを取り付けておいてください。
- ・データ通信中は、バッテリーやmicroSDカードを取り外さないで ください。

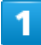

本機とパソコンをUSBケーブルで接続する

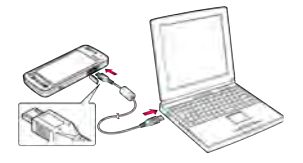

2

USBストレージをONにする

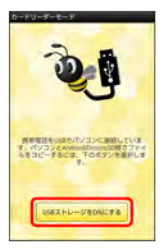

■■ 本機のmicroSDカード内のファイルをパソコンで直接操作できる ようになります。

・確認画面が表示されたときは、画面の指示に従って操作してくだ さい。

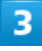

パソコンのファイルやmicroSDカードのファイルをコピー

データのやりとりが完了します。

### ■ パソコンとの接続を解除する

データのやりとりが完了したら、パソコン側で本機の安全な取り 外しを行う ● USBストレージをOFFにする ● USBケー ブルをパソコンと本機から抜く

# <span id="page-1-1"></span>Wi-Fiで接続する

本機はWi-Fi(無線LAN)に対応しており、ご家庭のWi-Fi環境など を通じて、インターネットを利用できます。

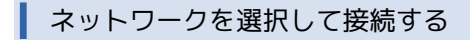

検出したWi-Fiネットワークを選択して、接続します。

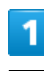

ホーム画面で | ● 設定

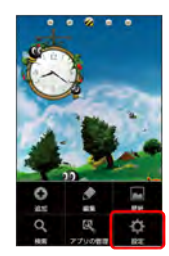

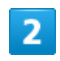

**無線とネットワーク ● Wi-Fi設定** 

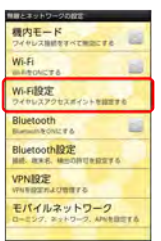

**■■Wi-Fi設定画面が表示されます。** 

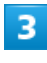

**Wi-Fi ( √ 表示) → Wi-Fiネットワークを選択 → セキュ** リティキーを入力 ● 接続

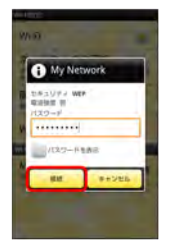

■■接続が完了します。

・セキュリティで保護されていないアクセスポイントのときは、セ キュリティキーを入力する必要はありません。

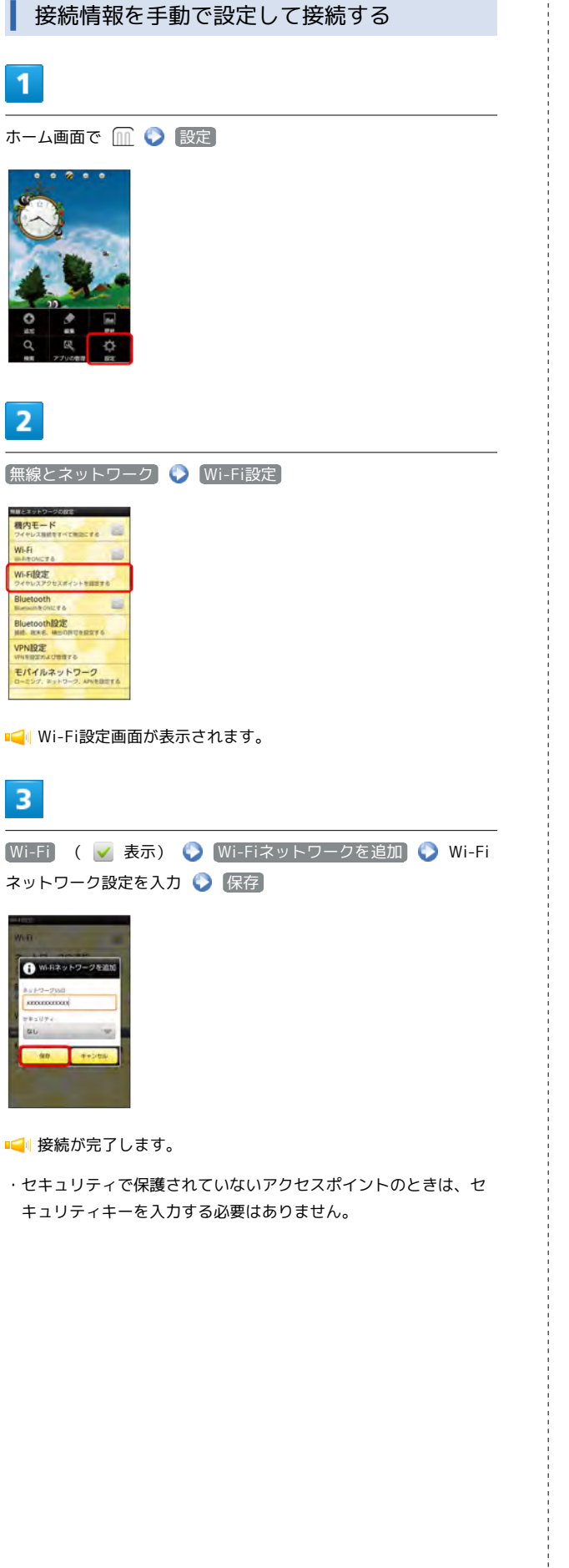

自宅などのアクセスポイントを簡単に登録 する  $\mathbf{I}$ ホーム画面で ■ ● 設定  $\overline{2}$ [無線とネットワーク] → Wi-Fi設定] 機内モード<br><sub>ワイヤレス制作すべてままでする</sub> Wi-Fi Wi-Fi設定<br>ライヤレスアクセスボイントを設置する Bluetooth Bluetooth 22 **UNDERS** VPNIRE モバイルネットワーク **IC** Wi-Fi設定画面が表示されます。  $\overline{3}$ **Wi-Fi ( √ 表示) → 簡単設定**  $W<sub>1</sub>$ -Fi ŵ ネットワークの通知<br>キーフンネットワークがある。ML 簡単設定<br>GOLNATWEENEYS Wi-Fiネットワークを追加 NHRVED-2 My Network  $\bullet$  $\overline{4}$ [AOSS設定] AOSSIOE **I WPS設定**  $\overline{5}$ ● 同意する ● 画面の指示に従って操作

接続が完了します。

## ■ Wi-Fi設定時の操作

### 接続を解除する

Wi-Fi設定画面で、接続中のアクセスポイントをタップ D 断

#### 接続中のアクセスポイントの状況を確認する

Wi-Fi設定画面で、アクセスポイントをタップ

接続状況、セキュリティ、電波強度、リンク速度、IPアドレ スが表示されます。 

### 接続を一時停止するタイミングを設定する

Wi-Fi設定画面で **M** ● 詳細設定 ● Wi-Fiのスリープ設 定 ● 設定項目をタップ

### 自動スキャン間隔を設定する

Wi-Fi設定画面で m ● 詳細設定 ● 自動スキャン間隔の 設定 ● 設定項目をタップ

### 静的IPで(IPを固定して)接続する

Wi-Fi設定画面で m ● 詳細設定 ● 静的IPを使用する ● 設定項目をタップ ● 必要事項を入力

### アクセスポイントを削除する

Wi-Fi設定画面で、アクセスポイントをロングタッチ ● ネッ トワークから切断

WPSで自宅などのアクヤスポイントを簡単に登録す る

Wi-Fi設定画面で 簡単設定 ♥ WPS設定 ♥ WPSボタン ■(プッシュ方式) / 暗証番号 (PINコード方式) → 画面 の指示に従って操作

# <span id="page-3-0"></span>Bluetooth ®機能を利用する

Bluetooth ®対応のPHS電話機・携帯電話などと接続して通信を行っ たり、ヘッドセットなどのハンズフリー機器と接続して利用できま す。

## Bluetooth ®機能を有効にする

- ・本機は、すべてのBluetooth ®機器とのワイヤレス接続を保証する ものではありません。
- ・相手側の機器によっては、正しく接続できないことがあります。
- ・ワイヤレス通話やハンズフリー通話のとき、状況によっては雑音 が入ることがあります。

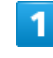

ホーム画面で | ● 設定

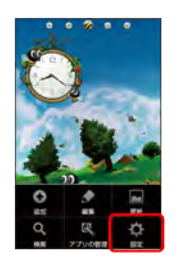

無線とネットワーク

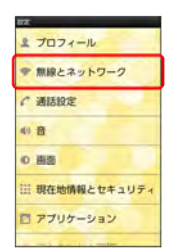

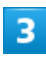

 $\overline{2}$ 

**Bluetooth** ( ▼ 表示)

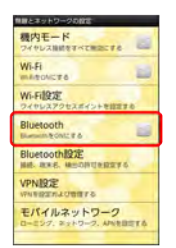

■■Bluetooth®機能が有効になります。

・ Bluetooth をタップするたびに、設定/解除が切り替わります。

# Bluetooth ®機器を登録する

近くにあるBluetooth ®機器を検索し、本機に登録します。登録した Bluetooth ®機器には簡単な操作で接続できます。

・あらかじめ、登録するBluetooth ®機器のBluetooth ®機能を有効 にしておいてください。

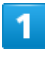

# ホーム画面で m ● 設定

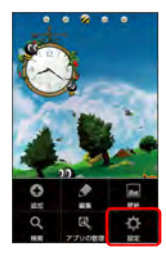

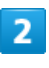

「無線とネットワーク】● Bluetooth設定

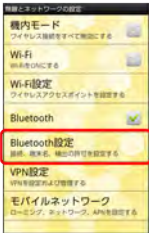

**■■ Bluetooth設定画面が表示されます。** 

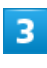

デバイスのスキャン

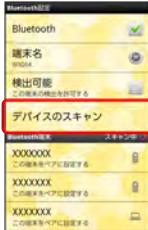

■■ 検索結果一覧画面が表示されます。

・目的の機器が見つからないときは、 デバイスのスキャン をタッ プし、再検索を行ってください。

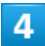

機器をタップ 画面の指示に従って機器を認証

**■■ Bluetooth®機器が本機に登録されます。** 

・登録する機器によって、認証方法が異なります。

# 登録済みのBluetooth ®機器と接続する

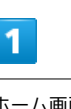

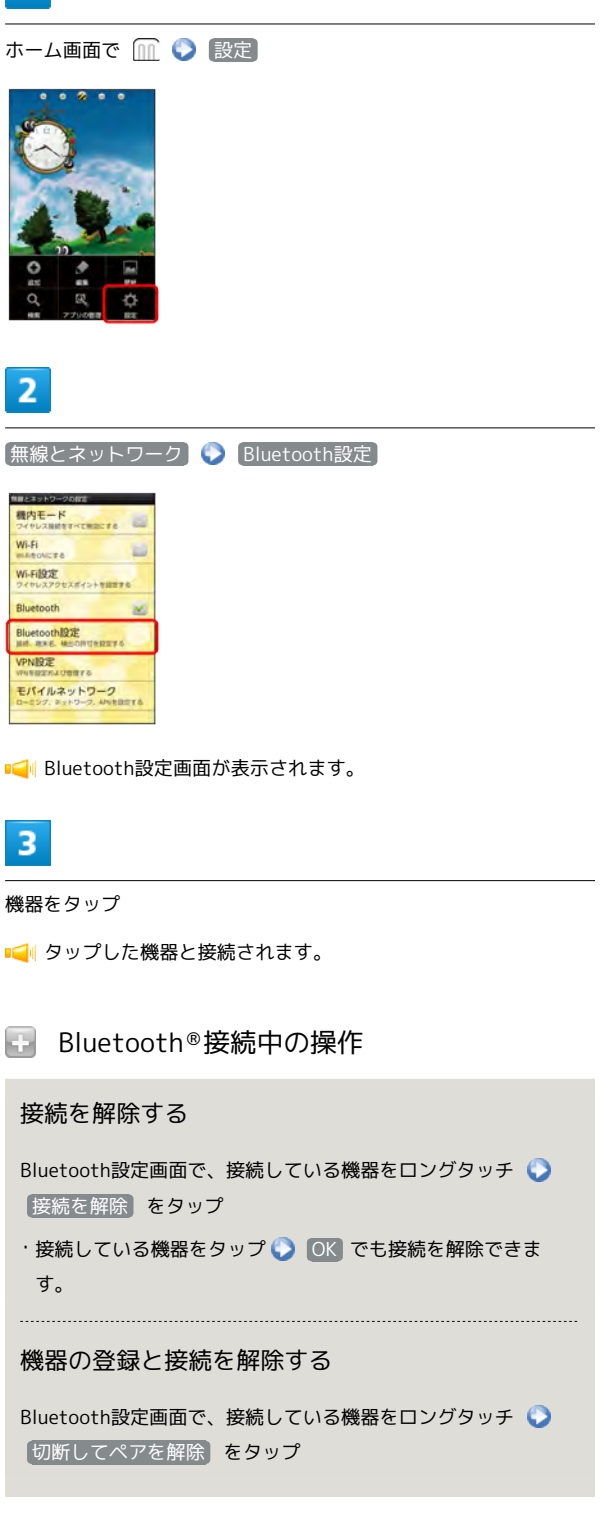

## ■ Bluetooth®機能利用時のご注意

送受信したデータの内容によっては、互いの機器で正しく表示さ れないことがあります。

# <span id="page-5-0"></span>赤外線でデータをやりとりする

赤外線を利用して、PHS電話機・携帯電話など他の機器とデータを やりとりすることができます。

# データを受信する

あらかじめ、microSDカードを取り付けておいてください。

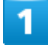

ホーム画面で 88 ● ● (赤外線)

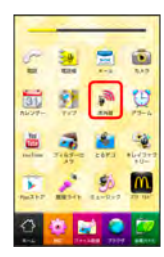

### ■■赤外線送受信画面が表示されます。

・ホーム画面のショートカットをタップしてもアプリケーションが 起動します。

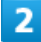

赤外線受信

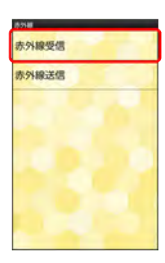

3

相手側でデータ送信の操作を実行 ● OK

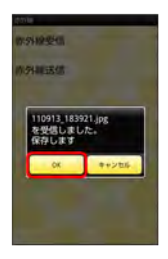

データが保存されます。

- ・受信側、送信側の機器を近づけ、双方の赤外線ポートがまっすぐ に向き合うようにして送受信してください。
- ・認証コード入力画面が表示された場合は、認証コードを入力して OK をタップします。
- ・認証コードは、正しい通信相手かどうかをお互いに確認するため の暗証番号です。送信側/受信側で同じ数字(4桁)を入力しま す。特に決まった数字ではなく、その通信限りのものです。 ・電話帳のデータを受信した場合は、電話帳登録の操作を行いま
- す。画面の指示に従って操作してください。

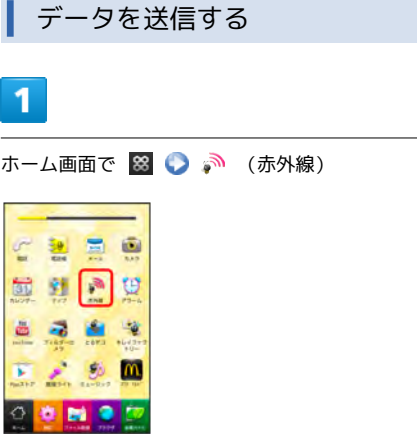

・ホーム画面のショートカットをタップしてもアプリケーションが 起動します。

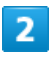

### 赤外線送信

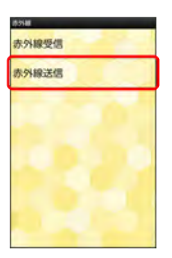

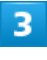

[電話帳] / プロフィール] / [ファイル]

• 電話帳 / ファイル をタップすると、データ選択画面が表示さ れます。対象のデータを選択して 完了 をタップします。

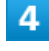

#### 相手側でデータ受信の操作を実行

データが送信されます。

・受信側、送信側の機器を近づけ、双方の赤外線ポートがまっすぐ に向き合うようにして送受信してください。

## 日 赤外線通信について

送受信できるデータについて

電話帳、静止画、動画、音楽などが送受信できます。

#### 赤外線通信を行う方法

受信側、送信側の機器を近づけ、双方の赤外線ポートがまっすぐ に向き合うようにして送受信してください。 

バージョンについて

本機の赤外線通信は、IrMCバージョン1.1に準拠しています。

#### 赤外線通信中の動作について

赤外線通信中に他のアプリケーションが起動すると、通信が終了 する場合があります。

# ■ こんなときは

#### Q. 送受信がうまくいかない

A. 赤外線ポートは正しく向き合っていますか。送受信時、赤外 線ポート間に物を置かないでください。また、送受信終了ま で、動かさないでください。また、相手機器やデータによっ ては、利用できなかったり、正しく転送されないことがあり ます。

### ■ 赤外線通信利用時のご注意

赤外線通信を行うときは、赤外線ポートに目を向けないでくださ い。目に影響を与えることがあります。